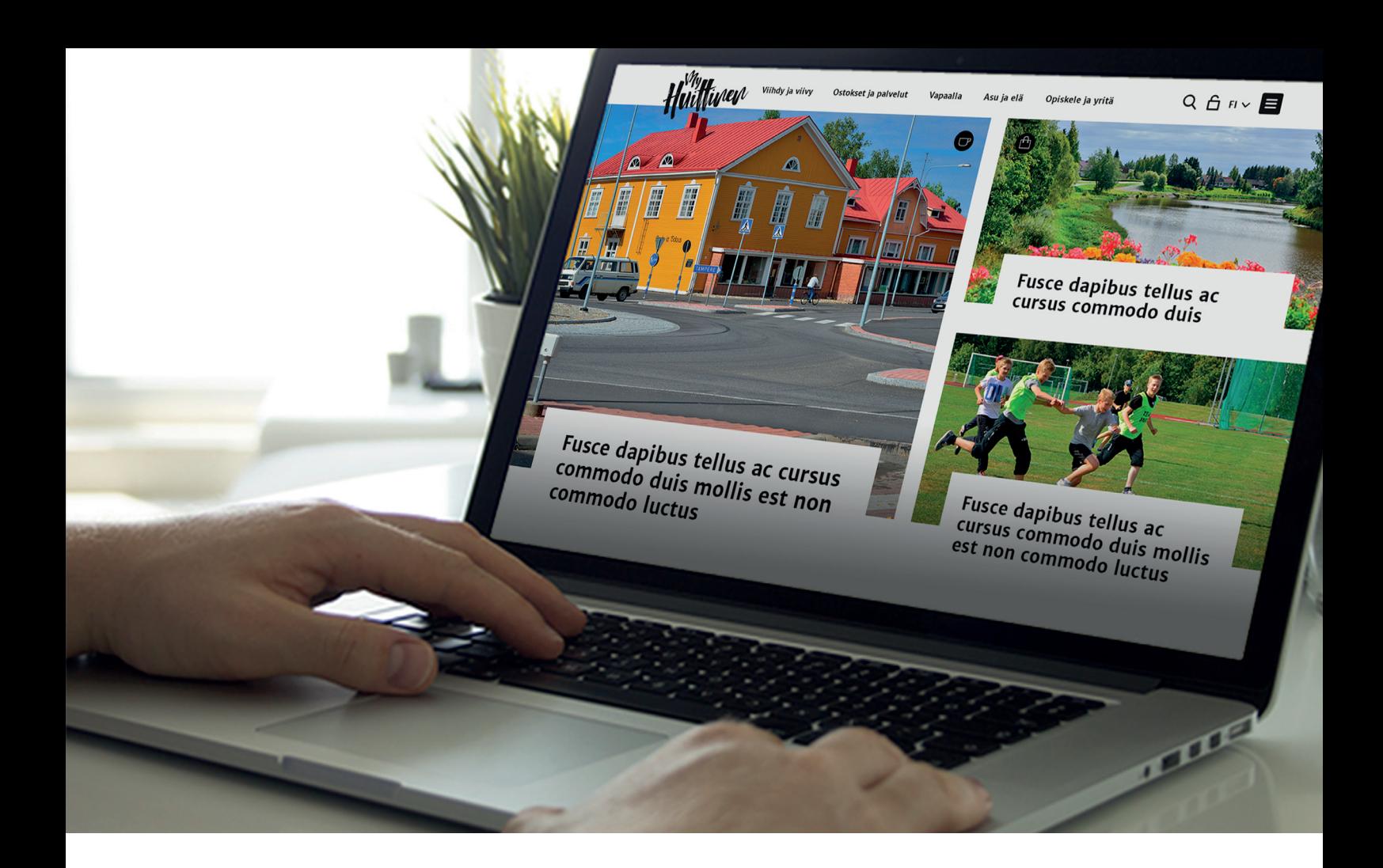

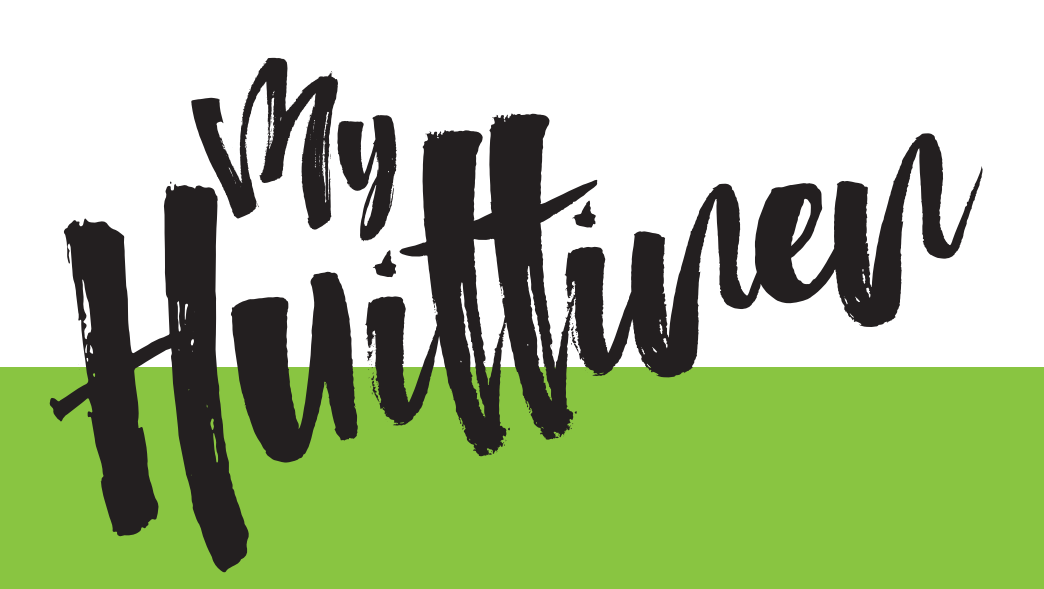

# **Sisällön lisäämisohjeet yrityksille ja yhdistyksille**

#### **1. Kirjautuminen ja salasanan vaihtaminen**

Voit kirjautua MyHuittinen-palveluun menemällä oikean yläkulman valikkoon, josta löytyy **Kirjaudu palveluun**. Syötä käyttäjätunnuksesi ja salasanasi, jotka olet saanut sähköpostilla. Kirjautumisen jälkeen valikkoon ilmestyy **Oma tili**, jossa voit käydä vaihtamassa salasanasi.

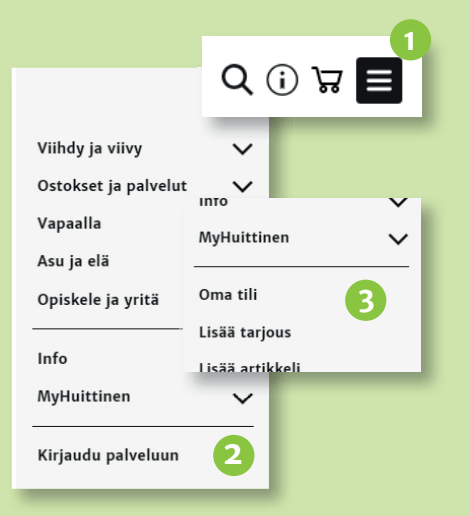

### **2. Oman sivun muokkaaminen**

Jokaisella palvelualan yrityksellä tai yhdistyksellä on MyHuittinen –palvelussa oma sivunsa, jonka osoite on muotoa www.myhuittinen.fi/yrityksennimi. Jäseneksi palveluun liittyneet yritykset ja yhdistykset voivat itse muokata sivun tietoja menemällä kirjautuneena yrityksen sivulle.

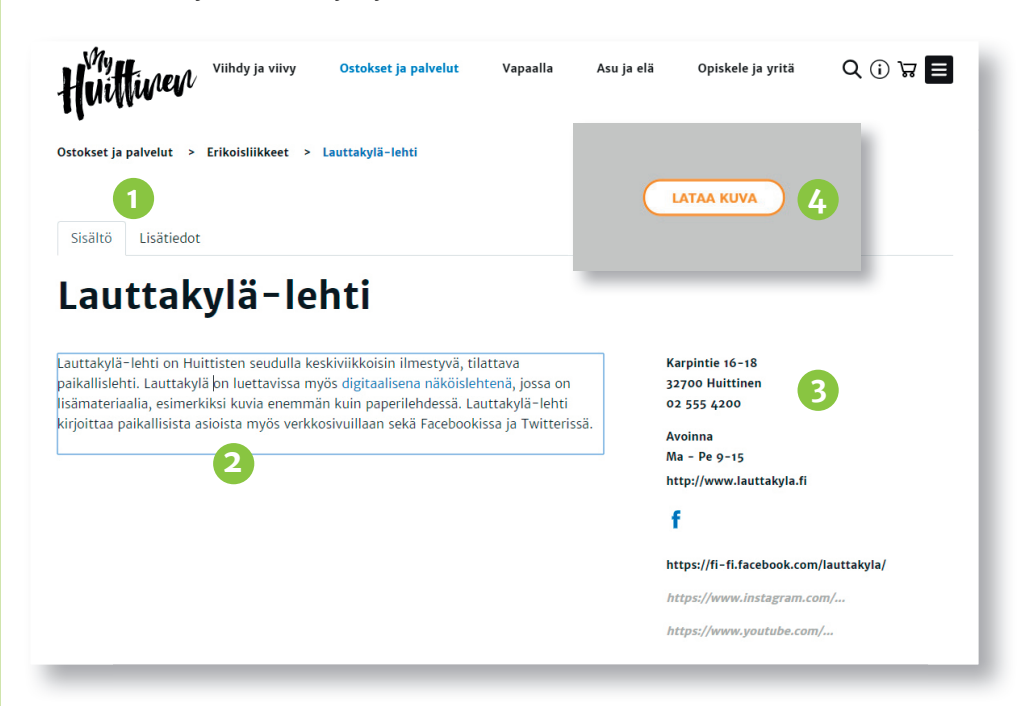

#### **3. Tarjouksen lisääminen**

Oikean yläkulman valikosta aukeaa myös erilaisten sisältötyyppien lisääminen. **Lisää tarjous** –painikkeella aukeaa lomake, jolla voi lisätä palveluun tuote- tai palvelutarjouksen. Tarjouslomakkeen **Sisältö**-välilehdelle syötetään tarjoukselle otsikko, sekä sisältö/esittelyteksti. **Valitse tiedostot**-napilla voit valita tarjoukseen kuvan, mikä on erittäin suositeltavaa! Jos kuvaa ei ole valittu, tarjouksessa näkyy yrityksesi aihealueen tunnus.

**Lisätiedot**-välilehdellä syötetään tarjouksen hinta sekä tarjouksen voimassaoloaika. Hinta voi olla vapaamuotoinen esim. "Alk 50  $\epsilon$ " tai "Kysy tarjous!" Voimassaolon päätyttyä tarjous poistuu näkyvistä MyHuittinen-palvelusta. Tarjoukseen päivittyy automaattisesti yrityksen/yhdistyksen yhteystiedot.

**Lisätiedot**-välilehdellä on **Julkaistu**-valinta, jonka valitsemalla tallennettu tarjous näkyy palvelussa. Tarjous näkyy myös yrityksesi omalla sivulla ja ollessasi kirjauYrityksen/yhdistyksen nimen alla on **Sisältö** ja **Lisätiedot** -välilehdet. Oletuksena näkyy Sisältö-välilehden näkymä, missä voit lisätä ja/tai muokata esittelytekstiä klikkaamalla tekstialuetta. Samalla tavoin voit muokata yhteystietoja oikeassa reunassa. Voit lisätä yläreunaan kuvan klikkaamalla **Lisää kuva** -painiketta kuvapaikan päällä, tai poistaa kuvan **Poista**-painikkeesta kuvan oikeasta alakulmasta.

**Lisätiedot**-välilehdellä voit lisätä/muuttaa sähköpostiosoitteen, johon sivustoa koskevat tiedotteet sekä sivuston kautta toimivan paikallisen tiedottamisen voi lähettää. Voit myös lisätä yrityksen y-tunnuksen sekä valita missä kategorioissa yritys/yhdistys palvelussa näkyy.

Yrityksellesi on annettu sijainti osoitetietojen perusteella, mutta jos haluat muuttaa sitä, voit siirtää karttamerkkiä kartalla. Kartan yläpuolella on painike, jolla voit piilottaa sijainnin kartalla kokonaan.

Kartan alapuolella on **Tallenna**-painike, jolla tekemäsi muutokset tallentuvat, sekä **Poista yritys** –painike, jolla voit halutessasi poistaa yrityksen kokonaan näkyvistä MyHuittinen –palvelussa.

tuneena pääset muokkaamaan tarjousta klikkaamalla sitä. Ottamalla rastin pois Julkaistu-ruudusta, poistuu tarjous palvelusta heti, ennen asetetun ajan päättymistä.

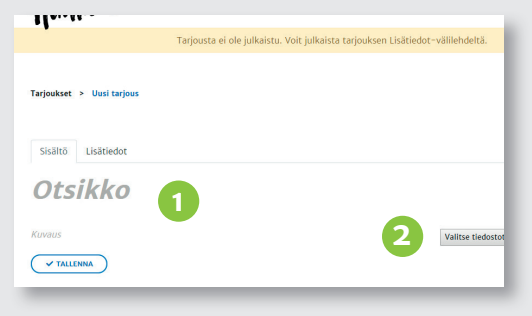

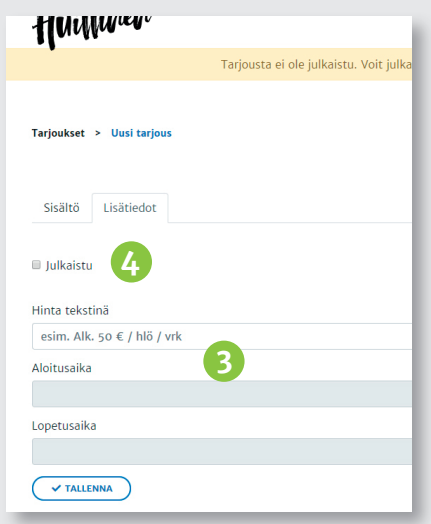

## **4. Artikkelin lisääminen**

Artikkelit ovat palvelussa näkyviä tekstejä, jotka voivat vaihdella lyhyestä uutispäivityksestä aina pidempiin toimituksellisiin artikkeleihin. Älä epäröi kirjoittaa lyhyttä tai rentoa artikkelia, pääasia on että näyt palvelussa!

Valikosta aukeaa kohta **Lisää artikkeli**, jossa annetaan ensin artikkelille otsikko. Sen jälkeen valitaan artikkelin malli vaihtoehdoista **Tekstilohko, 2 palstaa, 2 palstaa (kuvaoikealla) ja 2 palstaa (kuva vasemmalla)**. Valintasi mukaan esiin tulee teksti- ja kuvakenttä, joihin voit lisätä sisältöä. Lisäämällä lohkoja artikkelin pituuden mukaan

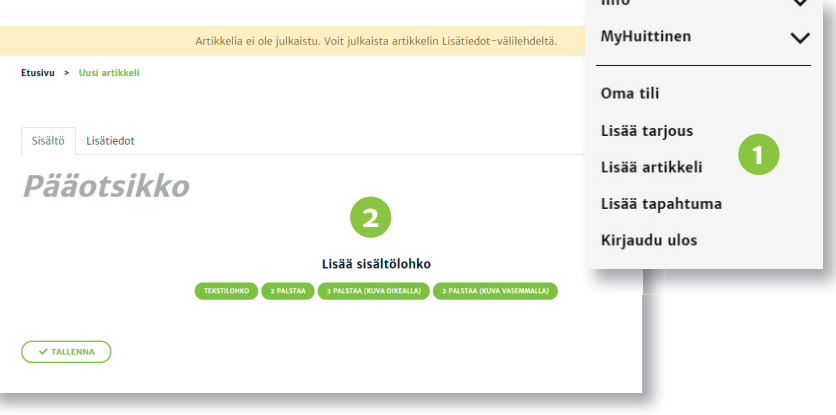

voit rakentaa haluamasi mallisen jutun. Lohkoja saa pois yläkulman **Poista**-napilla ja pitämällä **Siirrä**-napin pohjassa sekä raahaamalla saa lohkojen järjestystä muutettua.

**Lisätiedot**-välilehdeltä voit valita mihin luokkiin uutinen kuuluu. Lopuksi laita rasti **Julkaistu**-ruutuun ja paina alareunasta **Tallenna**-nappia, jolloin artikkeli näkyy valitun aihealueen alasivulla sekä uuden artikkelin paikalla etusivulla.

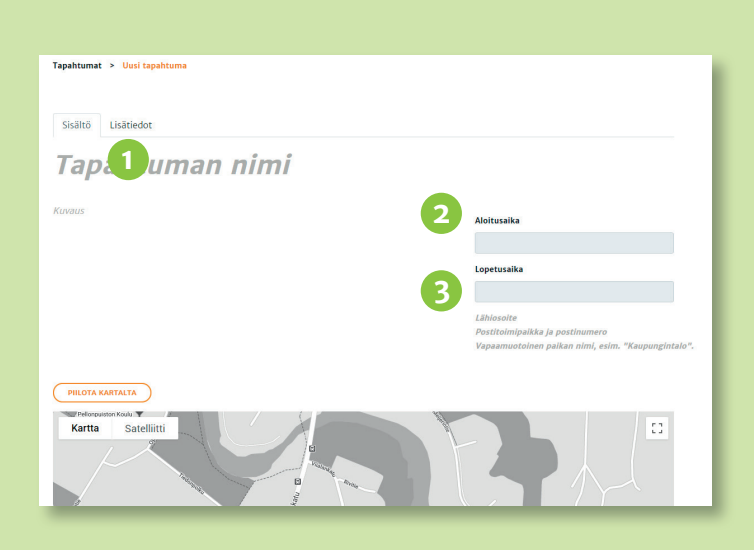

#### **5. Lisää tapahtuma**

Valikon kohdasta **Lisää tapahtuma** aukeaa lomake, jossa annetaan tapahtumalle nimi ja kuvaus sekä oikeassa reunassa alkamis- ja päättymisaika, lähiosoite sekä vapaamuotoinen tapahtuman paikka.

Osoitetta lisätessä klikkaa **Lähiosoite**-tekstiä ja syötä kadun nimi. Klikkaa tämän jälkeen **postitoimipaikkaa** ja syötä postitoiminumero ja –paikka. **Karttamerkki** siirtyy tämän jälkeen automaattisesti osoitteen osoittamaan paikkaan. Mikäli haluat tarkentaa sijaintia, voit siirtää merkkiä käsin. Osoitteen lisäksi tapahtumapaikalle voi syöttää **paikan nimen** kuten "Kaupungintalon valtuustosali" tai "Luokka 123".

**Lisätiedot**-välilehdellä valitaan tapahtuman luokka sekä julkaistaan tapahtuma laittamalla rasti **Julkaistu**-ruutuun.

Kaikki toiminnot ovat käytössä yritystunnuksilla. Tapahtumien julkaiseminen on yhdistyksille ilmaista, mutta vaatii rekisteröitymisen. Pyydä tunnukset yhdistykselle Kirjaudu palveluun –kohdan vasemmassa reunassa olevan ohjeen mukaan.

Kaikissa kysymyksissä ota epäröimättä yhteyttä Sannaan. Voit häneltä kysyä myös päivityspalvelustamme, jossa kuukausimaksulla lisäämme puolestasi sisältöä palveluun.

ni**ll**iwev

Huittisten Sanomalehti Oy Puh. 045 327 5668 myynti@myhuittinen.fi